# **SIMULAZIONE ENERGETICA DINAMICA CON ICARO - PARTE 2**

di

\* Giorgio Galbusera

Continuiamo la trattazione sulla simulazione energetica dinamica secondo UNI EN ISO 52016-1 condotta con il software ICARO e iniziata con l'articolo pubblicato sul numero 67 di questa rivista.

Nella prima parte abbiamo visto come descrivere i dati climatici della località e creare la zona termica su cui condurre la simulazione. Di seguito continuiamo vedendo come funziona la gestione delle schermature solari e dei profili utente per la ventilazione, gli apporti interni e l'attivazione degli impianti.

Ricordiamo che ICARO è il software distribuito da ANIT per la simulazione dinamica secondo la norma UNI EN ISO 52016-1. Consente la valutazione di una o più zone termiche per il calcolo dei fabbisogni di riscaldamento e raffrescamento, lo studio delle condizioni di comfort con e senza impianto e l'analisi delle potenze di picco invernali ed estive.

È possibile scaricare gratuitamente una versione di prova dal sito ANIT (valida per 30 giorni) oppure utilizzare ICARO per 12 mesi attraverso l'attivazione di una quota "Socio Più" al costo di 240€+IVA.

### **Schermature solari**

Le informazioni richieste per l'analisi delle schermature solari e delle ostruzioni esterne secondo UNI EN ISO 52016-1 sono simili a quelle dall'attuale norma UNI/TS 11300-1. Si tratta infatti di definire un modello geometrico semplificato per la descrizione degli elementi che limitano la ricezione di energia solare sulle strutture opache e trasparenti.

Il metodo di calcolo è descritto nell'Annex F della norma dal titolo "Calculation of solar shading reduction factors" e prevede una procedura atta a identificare per ogni ora dell'anno e per ogni elemento esposto alla radiazione solare un fattore di riduzione della captazione solare.

Dal momento che la geometria dell'involucro entra in gioco sia nel calcolo delle dispersioni energetiche che degli apporti solari, ICARO segue le modalità di inserimento dati già utilizzate da LETO (software ANIT in accordo con UNI/TS 11300), ovvero abbina nella stessa schermata entrambi i temi.

Come si vede in Figura 1, la schermata tipica per il calcolo "Dispersione e apporti solari – verso l'esterno" è divisa in 4 parti per l'inserimento delle strutture opache (A), delle strutture trasparenti (B), dei ponti termici (C) e per visualizzare i coefficienti di trasmissione in forma grafica attraverso un diagramma a torta (D).

Gli elementi che costituiscono la zona termica sono richiamati nella schermata a partire da quelli presenti in archivio (e precedentemente caricati nel progetto) attraverso i classici comandi "Aggiungi", "Modifica", "Duplica" ed "Elimina". Per quanto riguarda le strutture opache, attraverso il tasto "Aggiungi" si accede alla schermata riportata in Figura 2 con cui l'utente può selezionare l'elemento di interesse tra quelli caricati in archivio e procedere all'inserimento delle superfici disperdenti e della geometria delle ostruzioni esterne. Se un elemento è presente su più orientamenti l'utente può aggiungere le informazioni in un'unica schermata compilando i dati geometrici corrispondenti a tutti gli orientamenti, oppure ag-

|                | Descriptioner                                                     | fyn a<br>onaz<br>Imi | i.<br>M             | Area<br>SE jm 1             | Area<br>Est (m <sup>3</sup> ) | Area<br>NE jm 1            | Nord<br>Im 1 | Area<br>NO 능력              | $0$ vest      | lana<br>SO jm¶                                                    | Area<br>Totale<br>Jan | Traismitt<br>$[$ W/m <sup>3</sup> $]$ | Capacità Ontirego<br>KJ/mHQ dretto |           | Aggung                   |  |
|----------------|-------------------------------------------------------------------|----------------------|---------------------|-----------------------------|-------------------------------|----------------------------|--------------|----------------------------|---------------|-------------------------------------------------------------------|-----------------------|---------------------------------------|------------------------------------|-----------|--------------------------|--|
| ×<br>÷ш        | <b>Eart A.1</b>                                                   |                      | 27.6                |                             |                               |                            | 23.55        |                            |               |                                                                   | $-22811$              | 025                                   | 7740                               | 51.C      |                          |  |
| $\overline{2}$ | Icaro A.1                                                         |                      |                     |                             |                               |                            | 33.50        |                            |               |                                                                   | 33.50                 | 0.25                                  | 774.0                              | 1.00      | Modifica                 |  |
| a              | Icaro C.1                                                         | 100.00               |                     |                             |                               |                            |              |                            |               |                                                                   | 100.00                | 0.24                                  | 193.7                              | 1,00      |                          |  |
|                |                                                                   |                      |                     |                             |                               |                            |              |                            |               |                                                                   |                       |                                       |                                    |           | Duplica<br><b>Bimna</b>  |  |
|                | Elementi trasparenti                                              |                      |                     |                             |                               |                            |              |                            |               |                                                                   |                       |                                       |                                    |           |                          |  |
|                | <b>Descrizione</b>                                                | Area<br>onzz         | Area<br>Sud<br>In T | Aea<br>SE Inf               | 細                             | Area<br>NE jm <sup>3</sup> | nma<br>Nord  | Area<br>NO (m <sup>3</sup> | Area<br>Ovent | Area<br>SO (m <sup>2</sup> )                                      | Area<br>Totale        | Trasmitt.<br>(W/m <sup>3</sup> K)     | Traumit<br>energia<br>solare       | Ombrego   |                          |  |
|                |                                                                   |                      |                     |                             |                               |                            |              |                            |               |                                                                   |                       |                                       |                                    | dretto    | Agguing                  |  |
|                |                                                                   |                      |                     |                             |                               |                            |              |                            |               |                                                                   |                       |                                       |                                    |           |                          |  |
| $F$ 1. $F$     |                                                                   |                      | 551                 |                             |                               |                            | 旺の           |                            |               |                                                                   | 5.50                  | 15.55                                 |                                    | 0.15 1.00 | Modifica                 |  |
|                |                                                                   |                      |                     |                             |                               |                            |              |                            |               |                                                                   |                       |                                       |                                    |           | Duplica<br><b>Elmina</b> |  |
| Ponti termici  | Descrizione                                                       |                      |                     |                             |                               |                            |              |                            |               | Coefficiente di trasmissione delle strutture opache               |                       | W/K (49.5%)                           |                                    |           |                          |  |
| ×              |                                                                   |                      | lungh<br>Iml        | Trasmit<br>Ineica<br>(W/mX) |                               | Aggung                     |              |                            |               |                                                                   |                       |                                       |                                    |           |                          |  |
| $\overline{2}$ | PT_1_to: lcart angolo pante<br>PT_2 iso lcaro telaio serramento - |                      | 13.40<br>18,00      | <b>ICKI</b><br>0.19         |                               | Modifica                   |              |                            |               | Coefficiente di trasmissione delle strutture trasparenti<br>13.37 |                       | W/K (14.1%)                           |                                    |           |                          |  |
| з              | parete.<br>PT_3 iso lcaro parete - solaio - parete                |                      | 20.00               | 0.20                        |                               |                            |              |                            |               |                                                                   |                       |                                       |                                    |           |                          |  |
| ٠              | PT 4 iso lcaro parete - davanzale<br>serramento                   |                      | 5.50                | 0.22                        |                               | <b>Duplica</b>             |              |                            |               | Coefficiente di trasmissione dei ponti termici                    |                       |                                       |                                    |           |                          |  |
| 5              | PT 5 iso lcaro parete - veletta<br>serramento                     |                      | 5.50                | 0.12                        |                               | <b>Bring</b>               |              |                            |               | 14 36                                                             |                       | W/K (36.3%)                           |                                    |           |                          |  |

*Figura 1: visualizzazione della schermata "Dispersione e apporti solari – verso l'esterno".*

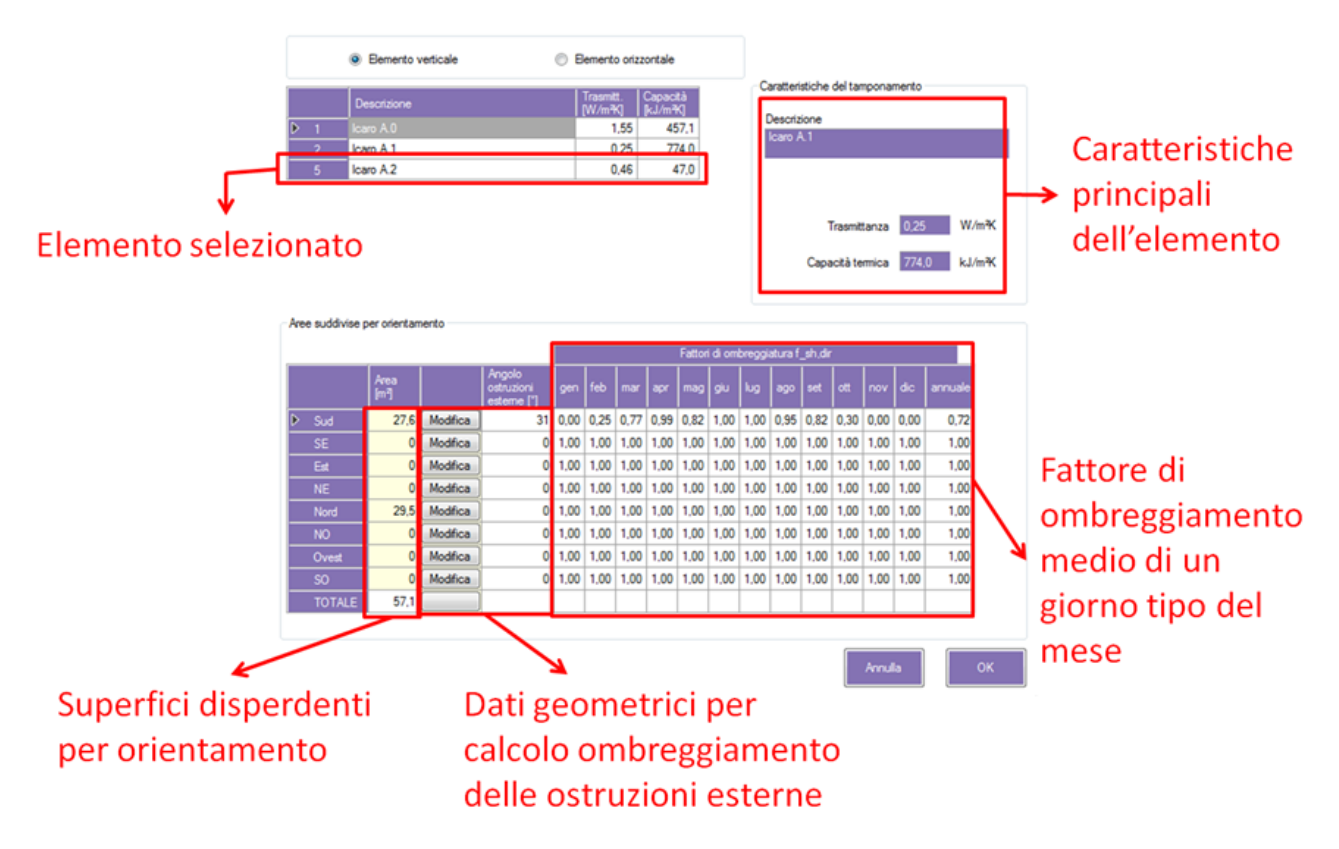

*Figura 2: creazione di un elemento opaco con il comando "Aggiungi" della schermata "Dispersione e apporti solari".*

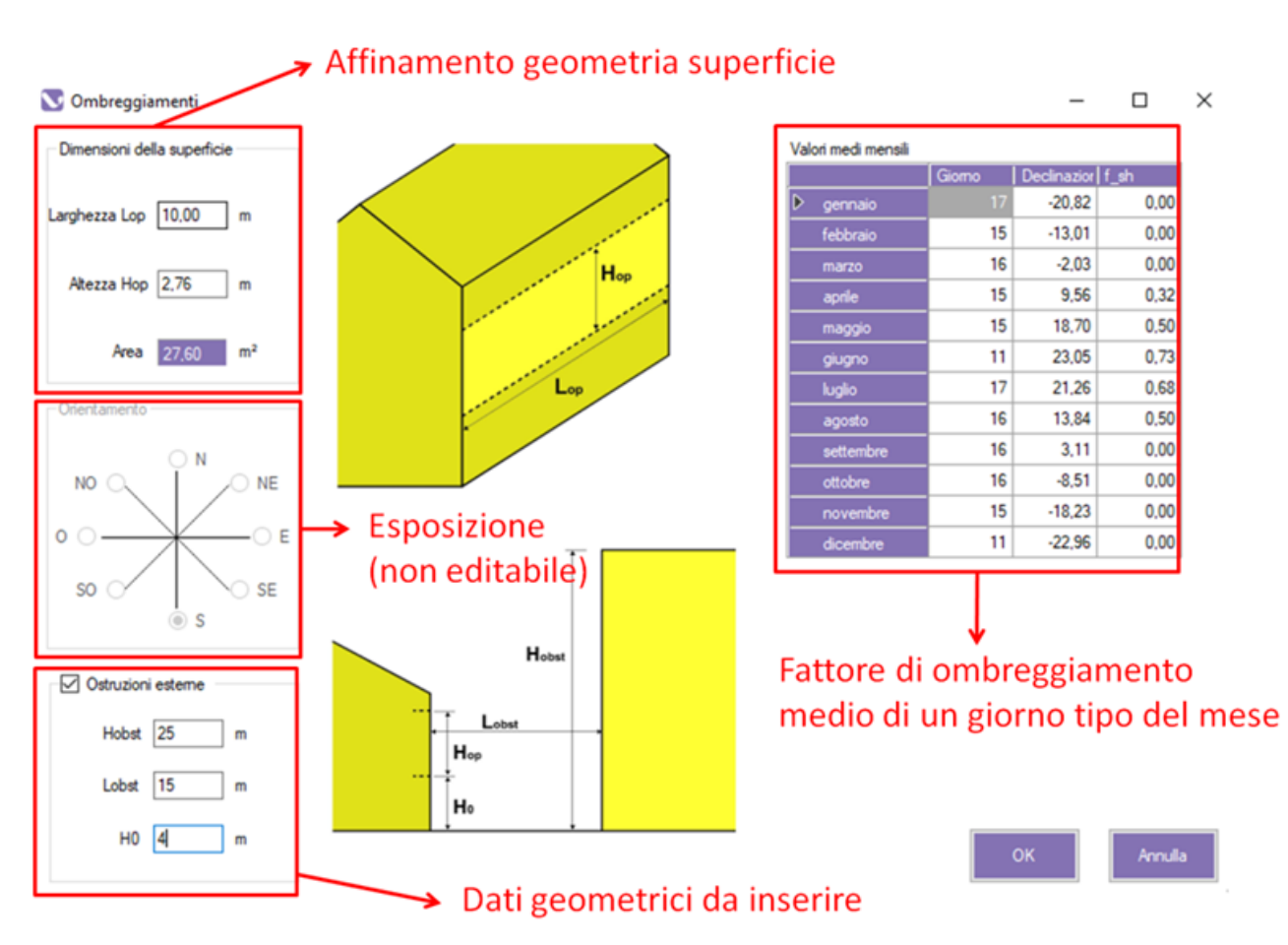

*Figura 3: apporti solari su una struttura opaca – la descrizione degli ombreggiamenti è legata all'analisi geometrica delle sole ostruzioni esterne presenti.*

giungere singolarmente i vari elementi compilando (e aggiungendo) una schermata per volta.

Per le strutture opache, secondo l'Annex F, l'ombreggiamento viene valutato studiando il solo contributo delle ostruzioni esterne a partire dalla geometria della superficie considerata e dai dati che mettono in rapporto la struttura rispetto all'ostruzione come mostrato in Figura 3.

Una volta inserite le informazioni geometriche la tabella "Valori medi mensili" mostra il fattore di ombreggiamento dell'ostruzione esterna f\_sh, ovvero il rapporto tra la superficie non ombreggiata e la superficie complessiva (pari a 1 se la superficie ombreggiata è nulla e a 0 se è completamente in ombra).

Attenzione: il valore mostrato è puramente indicativo poiché rappresenta il comportamento giornaliero medio pesato in base alla radiazione incidente sulla superficie nel giorno tipo di ogni mese. ICARO in realtà calcola e utilizza ora per ora ombreggiamento e quindi l'effettivo f\_sh orario (senza mostrarlo).

Per gli elementi trasparenti in generale valgono le stesse indicazioni fin qui riportate: dal tasto aggiungi della schermata "Dispersione e apporti solari" (Figura 2) si accede alla finestra di creazione dell'elemento trasparente e si procede all'inserimento del numero di elementi e degli angoli d'ombreggiatura in base all'orientamento previsto.

Come si vede dalla Figura 4 la differenza principale con le strutture opache è data dalla modellazione del fattore di ombreggiamento orario che in questo caso oltre alle ostruzioni esterne comprende anche la definizione degli aggetti orizzontali e verticali.

La tabella presente nella schermata descrive per ogni mese il valore medio di un giorno tipo dei parametri:

- f\_sh: fattore di ombreggiamento complessivo valutato considerando la sovrapposizione degli effetti degli altri fattori;
- f\_ovh: fattore di ombreggiamento dell'aggetto orizzontale;

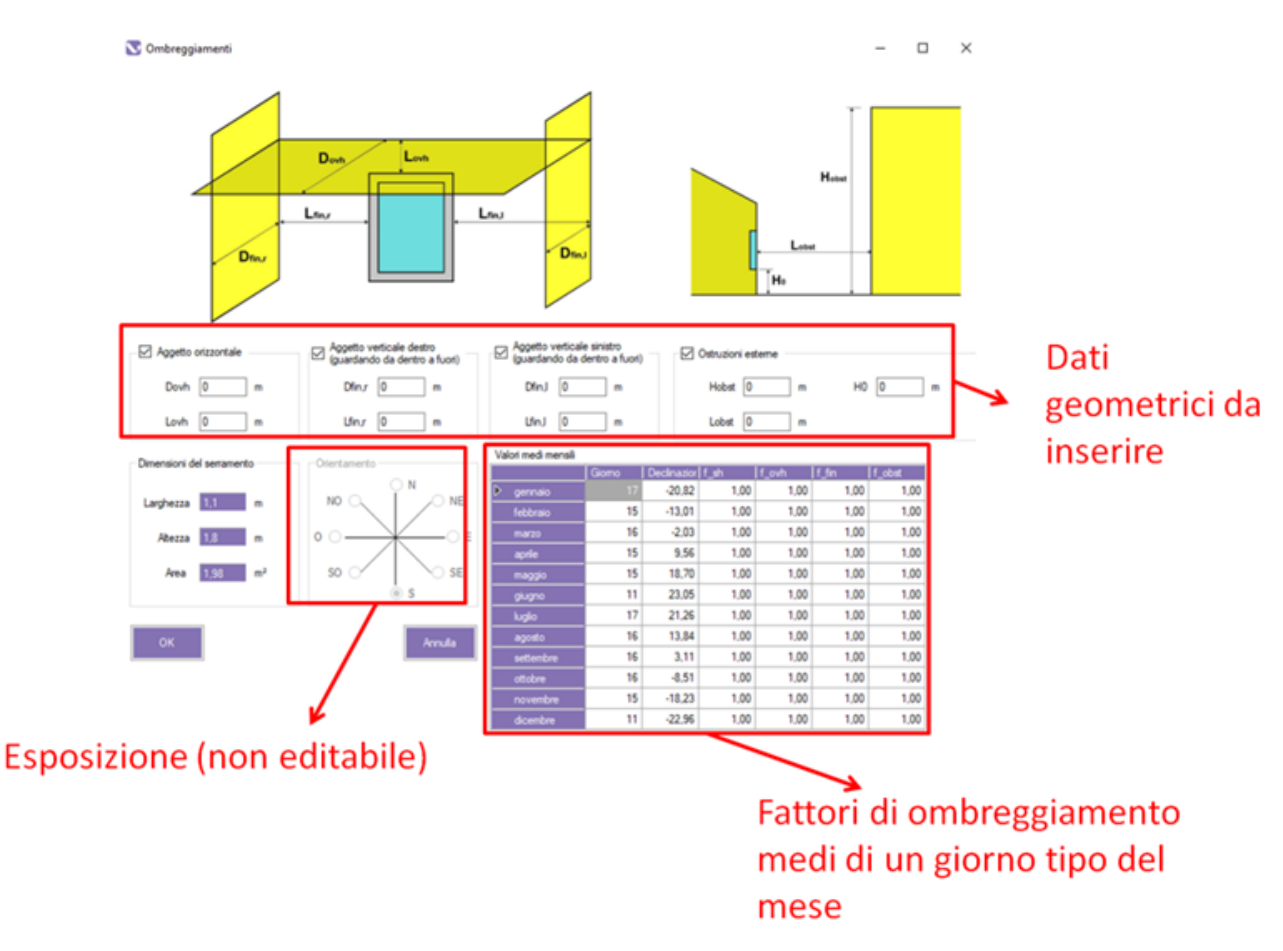

*Figura 4: apporti solari su una struttura trasparente – la descrizione degli ombreggiamenti è legata all'analisi geometrica degli aggetti orizzontali e verticali attorno al serramento e delle ostruzioni esterne presenti davanti al serramento.*

- f\_fin: fattore di ombreggiamento dell'aggetto verticale destro e sinistro;
- f\_obst: fattore di ombreggiamento delle ostruzioni esterne.

## **Apporti interni**

Siamo abituati a considerare gli apporti interni semplicemente come un contributo costante, forfettario e non modificabile. Questo approccio è definito dalle UNI/TS 11300 che infatti non prevedono la possibilità di progettare/modificare tali apporti, e individuano valori standard in base alla destinazione d'uso.

Con una simulazione dinamica oraria invece la libertà dell'utente è totale: è possibile indicare ora per ora e per tutta la durata della simulazione cosa succede al contributo gratuito interno alla zona.

Rispetto all'approccio tradizionale il problema quindi si inverte: non più valori mensili "blindati", ma un "profilo utente" completo e dettagliato.

Su questo aspetto siamo in attesa di conoscere i

profili standard individuati dagli allegati nazionali della UNI EN ISO 52016-1 (che probabilmente si rifaranno alle indicazioni della UNI EN 16798- 1:2019 "Prestazione energetica degli edifici - Ventilazione per gli edifici - Parte 1: Parametri di ingresso dell'ambiente interno per la progettazione e la valutazione della prestazione energetica degli edifici in relazione alla qualità dell'aria interna, all'ambiente termico, all'illuminazione e all'acustica").

Finché non verranno pubblicate le indicazioni "ufficiali" per valutare il contributo degli apporti interni sono possibili due approcci:

1) introdurre nel calcolo dinamico un valore costante in accordo con le UNI/TS 11300;

2) costruire un profilo adattato all'utenza in base alle informazioni in proprio possesso.

Il software ICARO propone come scelta automatica i valori costanti delle UNI/TS 11300 e in alternativa dà la possibilità di creare il proprio profilo personale dalla schermata "Apporti interni" come mostrato in Figura 5.

|     | Descrizione                   |                           | Data inizio |                | Data fine  | Giorni della<br>settimana  | <b>Ora</b><br><b>inizio</b> | $\frac{0}{10}$ | Apporti<br>interni<br>  [W] |          |         |               |
|-----|-------------------------------|---------------------------|-------------|----------------|------------|----------------------------|-----------------------------|----------------|-----------------------------|----------|---------|---------------|
|     | Apporti serali                |                           | 01/01/2015  |                | 31/12/2015 | do, lu, ma, me, gi.        | 18                          | 20             | 600                         | Modifica | Duplica | <b>Elmina</b> |
|     | Apporti notturni              |                           | 01/01/2015  |                | 31/12/2015 | do, lu, ma, me, gi 21      |                             | 0              | 150                         | Modifica | Duplica | <b>Elmina</b> |
|     | Apporti notturni              |                           | 01/01/2015  |                | 31/12/2015 | do, lu, ma, me, gi 0       |                             | 7              | 150                         | Modifica | Duplica | <b>Elmina</b> |
|     | Apporti giornalieri           |                           | 01/01/2015  |                | 31/12/2015 | do, lu, ma, me, gi 8       |                             | 16             | 100                         | Modifica | Duplica | <b>Elmina</b> |
| 600 | <b><i><u>Mauakzza</u></i></b> | da glovedì 1 gennaio 2015 |             | $\mathbb{R}^n$ |            | a mercoledì 7 gennaio 2015 | $\Box$                      |                |                             |          |         |               |
| 500 |                               |                           |             |                |            |                            |                             |                |                             |          |         |               |
| 400 |                               |                           |             |                |            |                            |                             |                |                             |          |         |               |
| 300 |                               |                           |             |                |            |                            |                             |                |                             |          |         |               |
| 200 |                               |                           |             |                |            |                            |                             |                |                             |          |         |               |

*Figura 5: apporti interni – la schermata propone un valore dei carichi interni di default, ma lascia libertà all'utente di inserire un profilo più dettagliato (A) basato ad esempio su un ciclo giornaliero (B). I valori dei carichi interni sono espressi in W.*

### **Ventilazione**

Anche in questo caso valgono le considerazioni espresse per gli apporti interni: siamo abituati ad utilizzare valori di calcolo standardizzati e costanti, ma la nuova procedura dinamica apre alla possibilità di gestire profili orari liberi e variabili. Come per gli apporti interni ICARO propone in automatico i valori di riferimento dei ricambi d'aria delle UNI/TS 11300, ma attraverso la gestione di nuovi profili è possibile creare cicli giornalieri, settimanali o mensili in base alle proprie esigenze.

Attendiamo la pubblicazione degli aggiornamenti normativi per conoscere eventuali profili di riferimento come da UNI EN 16798-1:2019.

## **Potenza fornita**

Quando si crea una zona termica di solito si definisce anche il valore ideale di temperatura da mantenere all'interno della stessa, ad esempio 20°C per la stagione di riscaldamento e 26°C per quella di raffrescamento. In presenza di un

impianto queste temperature rappresentano i valori di set point a cui puntare attraverso la potenza disponibile.

Con una simulazione dinamica diventa interessante gestire questo aspetto in 3 medi differenti: 1) potenze disponibili nulle: la simulazione non considera l'attivazione degli impianti e i risultati possono essere letti per verificare come reagisce il solo involucro alle sollecitazioni energetiche esterne e interne. Questa opzione è interessante per analizzare l'andamento della temperatura operante all'interno delle zone termiche e le condizioni di comfort (soprattutto estive) in assenza di impianti.

2) potenze disponibili costanti: l'idea è di verificare il raggiungimento delle temperature di set point e la durata dei periodi di attivazione e spegnimento dagli impianti. In questo caso è bene definire anche la tipologia del terminale di emissione per identificare la frazione convettiva della potenza, ovvero la percentuale di potenza che interagisce per convezione con l'aria della

|                  | Riscaldamento Raffrescamento<br>Potenza nominale<br>per raffrescamento | 3 | kW  | Aggiungi<br>nuovo profilo |           |                                | Terminali di emissione Atro      |               |             | $\checkmark$   |                | Frazione convettiva   0,4 |         | Β |         |  |
|------------------|------------------------------------------------------------------------|---|-----|---------------------------|-----------|--------------------------------|----------------------------------|---------------|-------------|----------------|----------------|---------------------------|---------|---|---------|--|
|                  | Descrizione                                                            |   |     | Data inizio               | Data fine |                                | <b>Giorni della</b><br>settimana | Ura<br>inizio | Ura<br>fine | <b>KW1</b>     | <b>Potenza</b> |                           |         |   |         |  |
|                  | Giorni feriali 0-13                                                    |   |     | 01/01/2015                |           | 31/12/2015                     | lu, ma, me, gio, ve              | 0             | 13          | 3              |                | Modifica                  | Duplica |   | Elimina |  |
|                  | Giorni feriali 0-13                                                    |   |     | 01/01/2015                |           | 31/12/2015                     | lu, ma, me, gio, ve              | 13            | 24          | $\overline{2}$ |                | Modifica                  | Duplica |   | Elimina |  |
| ID               | Giorni festivi                                                         |   |     | 01/01/2015                |           | 31/12/2015                     | do, sa                           | 0             | 24          | $\bullet$      |                | Modifica                  | Duplica |   | Elimina |  |
| da               | 1 agosto 2015<br>sabato                                                |   | ⊟∽∣ |                           |           | a   martedì   1 settembre 2015 | $\Box$                           |               |             |                |                |                           |         |   |         |  |
| 3 kW             |                                                                        |   |     |                           |           |                                |                                  |               |             |                |                |                           |         |   |         |  |
| 2,9 kW           |                                                                        |   |     |                           |           |                                |                                  |               |             |                |                |                           |         |   |         |  |
| 2,8 kW           |                                                                        |   |     |                           |           |                                |                                  |               |             |                |                |                           |         |   |         |  |
| 2,7 kW<br>2,6 kW |                                                                        |   |     |                           |           |                                |                                  |               |             |                |                |                           |         |   |         |  |
| 2,5 kW           |                                                                        |   |     |                           |           |                                |                                  |               |             |                |                |                           |         |   |         |  |
| 2,4 kW           |                                                                        |   |     |                           |           |                                |                                  |               |             |                |                |                           |         |   |         |  |
| 2,3 kW           |                                                                        |   |     |                           |           |                                |                                  |               |             |                |                |                           |         |   |         |  |
| 2,2 kW<br>2,1 kW |                                                                        |   |     |                           |           |                                |                                  |               |             |                |                |                           |         |   |         |  |

*Figura 6: potenze fornite – la schermata raccoglie i dati per la gestione delle potenze nominali di riscaldamento e raffrescamento sia con valori costanti che variabili.*

zona termica.

La frazione non convettiva invece rappresenta la percentuale di potenza che interagisce per radiazione con le superfici delle strutture che delimitano la zona termica.

3) potenze disponibili variabili: attraverso la creazione di un profilo variabile si possono verificare gli effetti di attenuazioni di potenza con cicli giornalieri o settimanali.

La schermata di ICARO "Potenze fornite" raccoglie le informazioni per la gestione delle potenze nominali dei servizi di riscaldamento e raffrescamento come mostrato in Figura 6. Il valore della potenza inserita (A) rappresenta la potenza massima disponibile per la simulazione energetica.

Come detto questo valore può essere nullo, costante o con un profilo orario variabile. In quest'ultimo caso attraverso il comando "Aggiungi nuovo profilo" (B) si attiva la finestra per la creazione di un profilo orario della potenza massima disponibile (C).

Il profilo orario può essere salvato in archivio ed è visualizzato nel grafico riportato nella parte bassa della schermata.

### **Conclusione della parte 2**

In questa seconda parte abbiamo visto come vengono gestite in accordo con la norma UNI EN ISO 52016-1 le informazioni delle schermature solari, degli apporti interni, dei ricambi di ventilazione e delle potenze disponibili.

Concluderemo la trattazione dell'argomento con la terza e ultima dove mostreremo come si analizzano i risultati di una simulazione dinamica oraria.

> *\* Giorgio Galbusera, Esperto ANIT.*